電腦版--學生線上教室登入步驟

## **PS**:請先登出所有 **google** 帳號再進行下面步驟

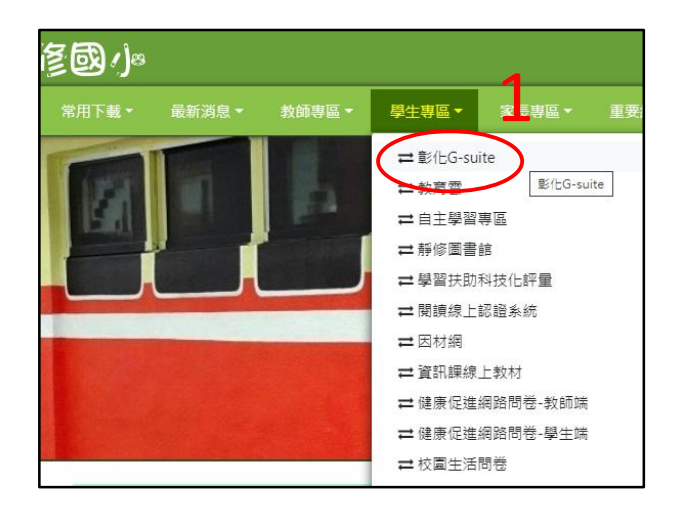

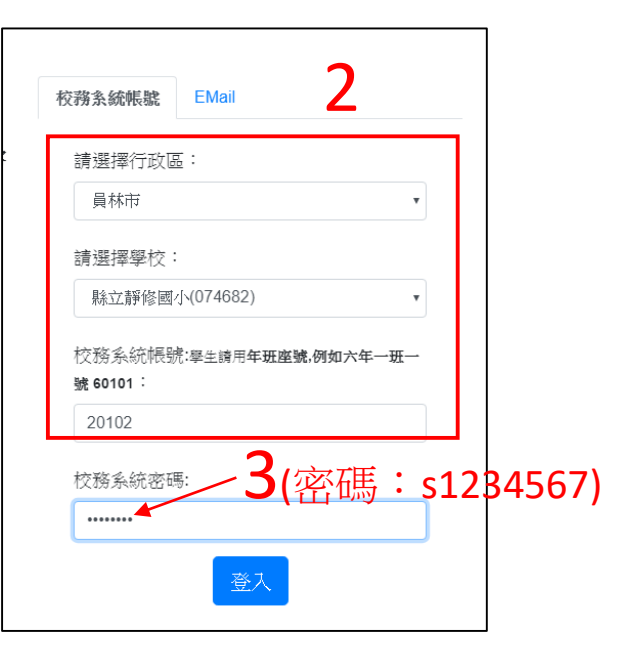

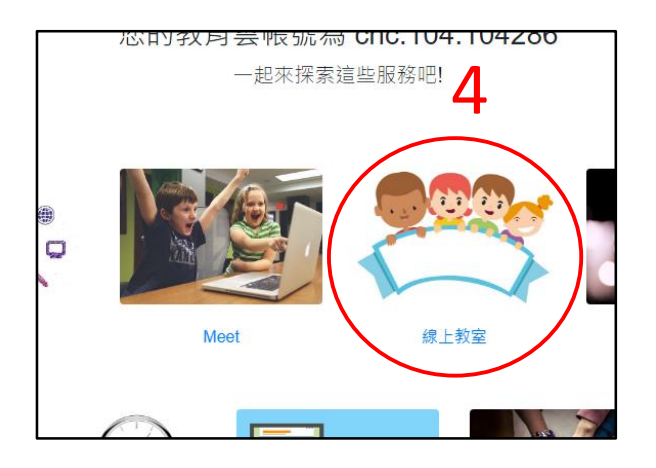

## 4 | うちのうち 5 畫面右上角

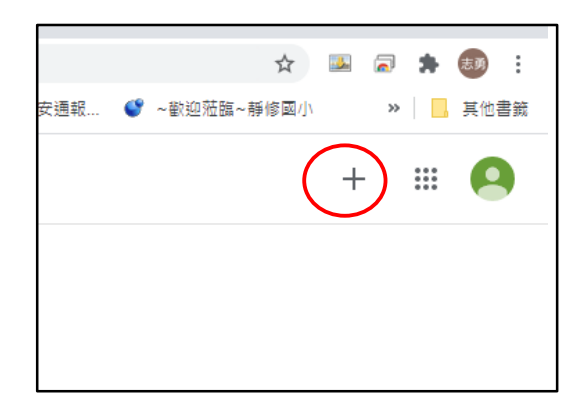

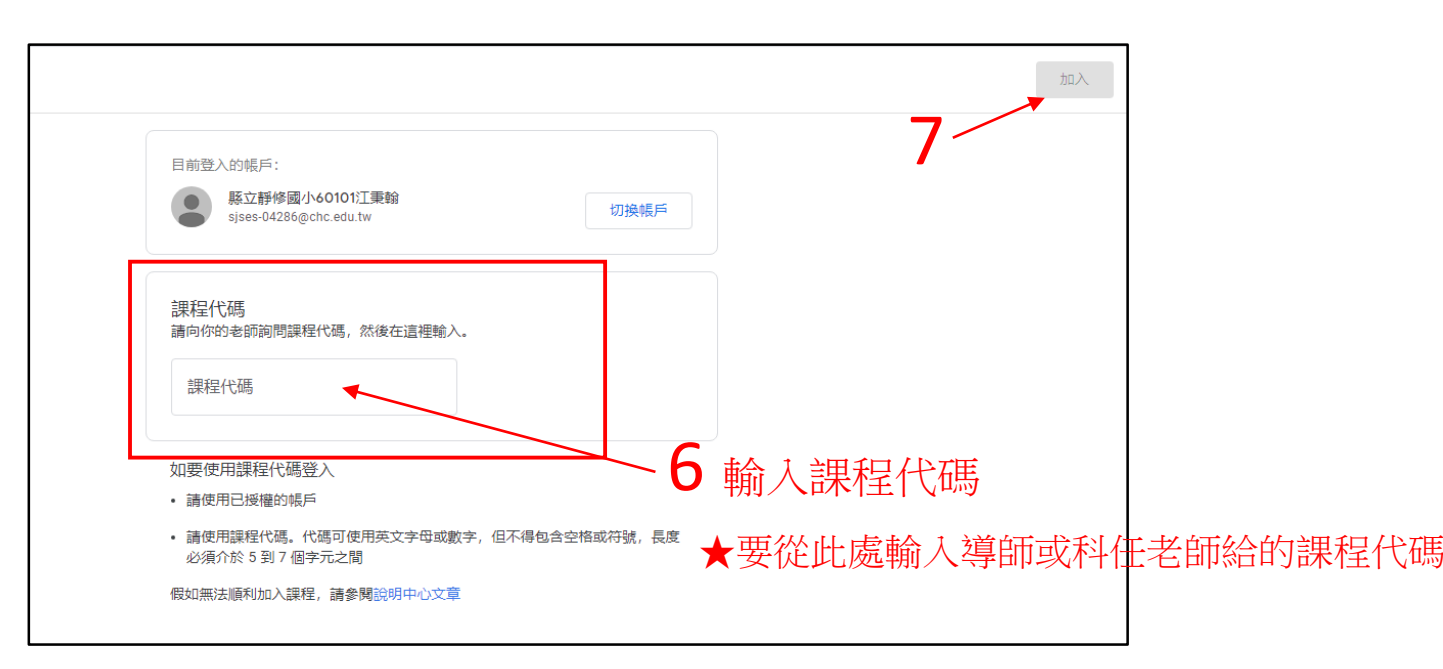

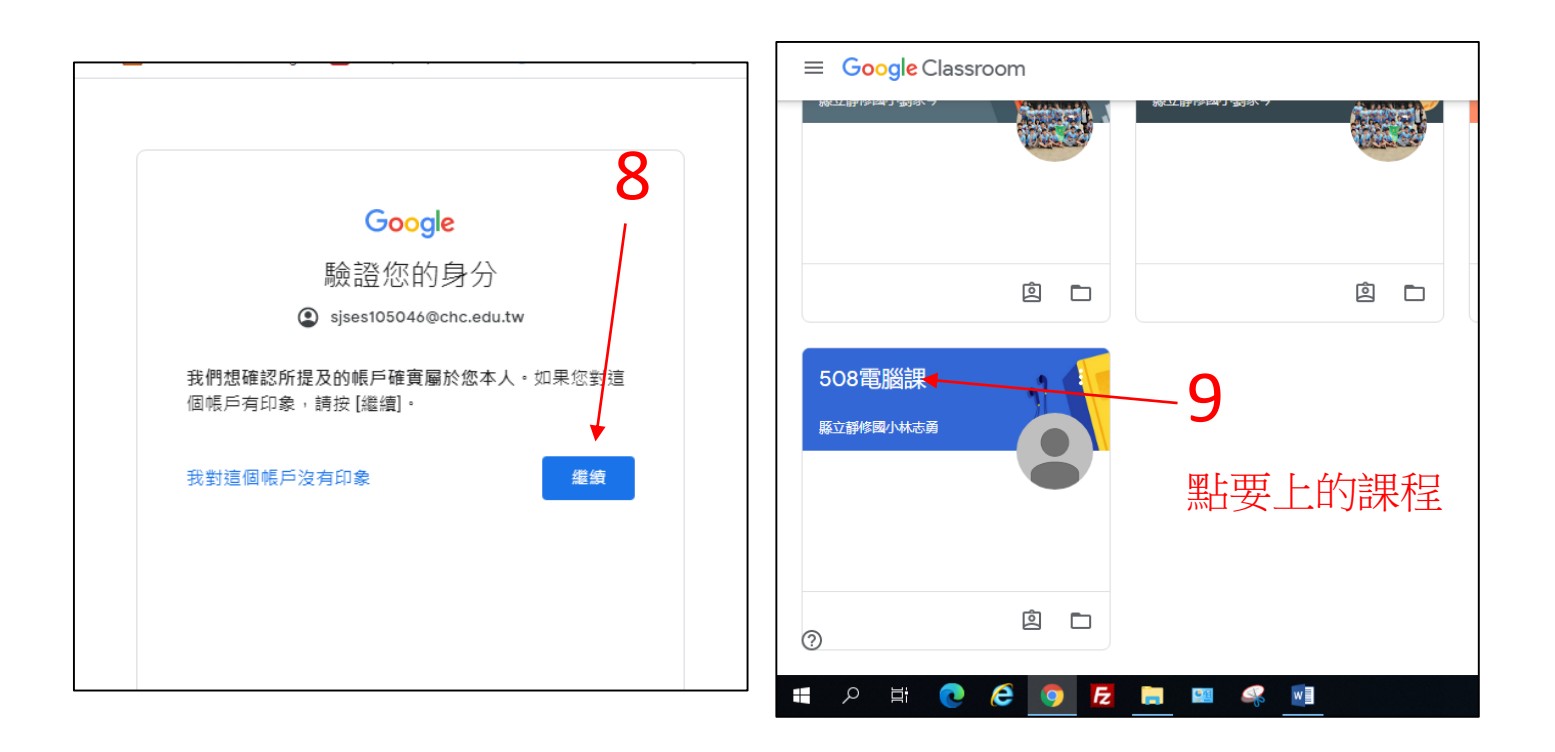

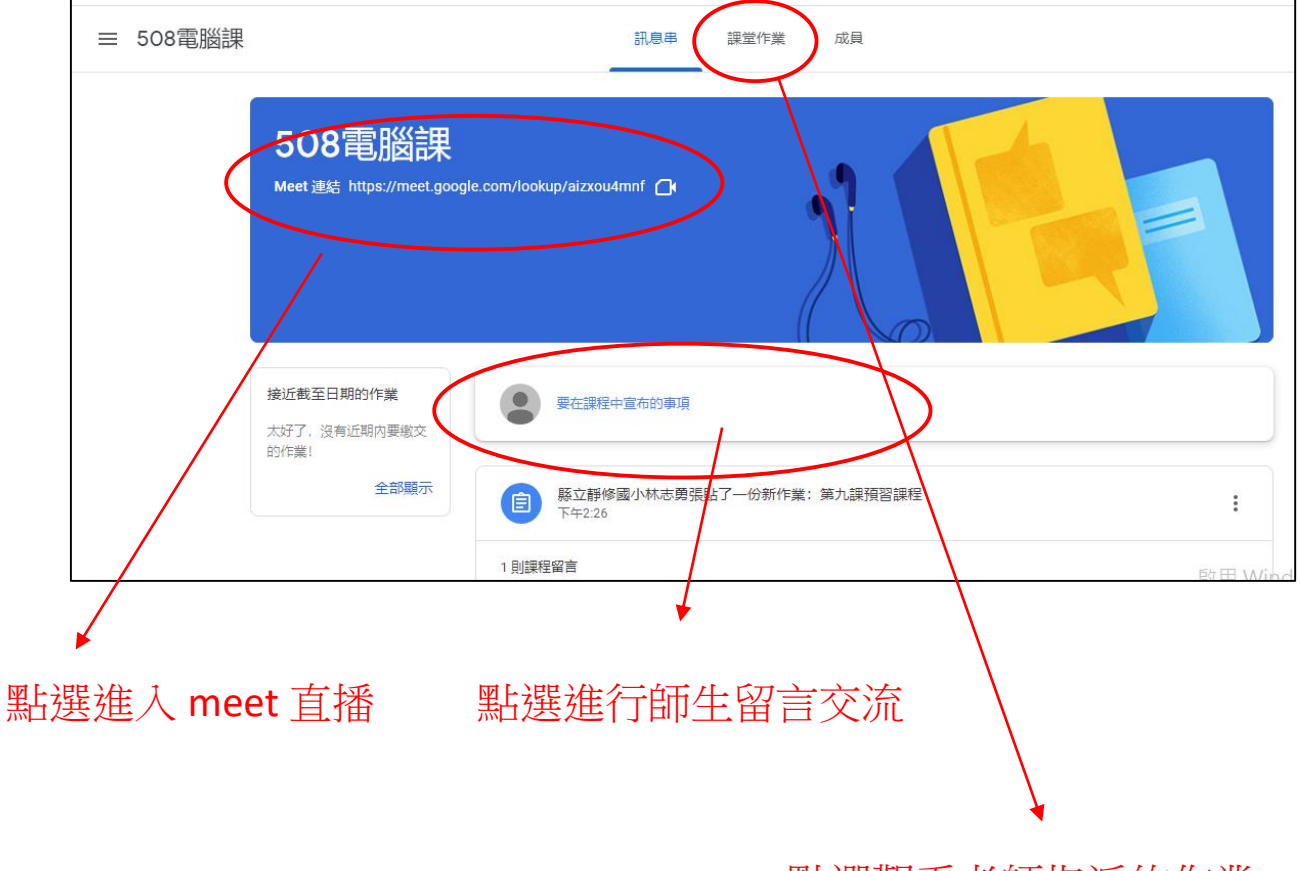

點選觀看老師指派的作業